# Industry navigation data making

# **1 Overview**

This document takes Beijing data as an examples to describe how to create business navigation data.

# **1.1 Introduction of route net data**

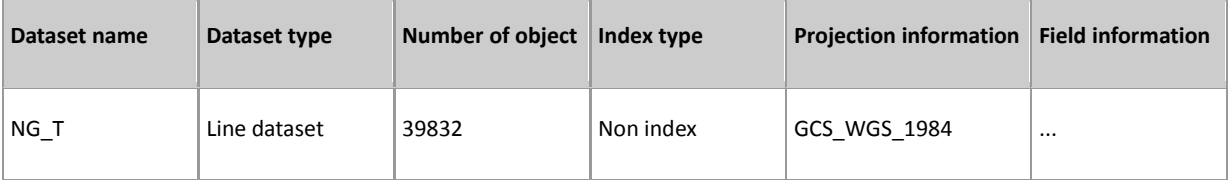

## **1.2 Tool**

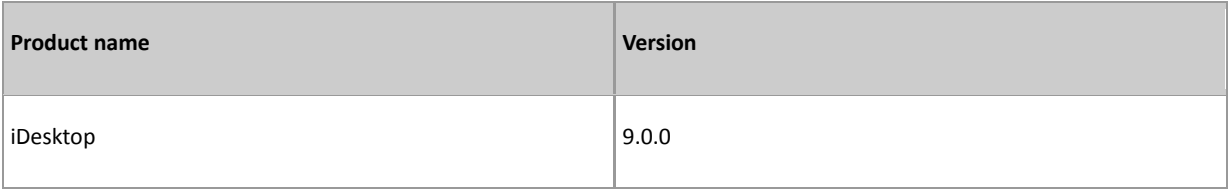

# **2 Data process**

- 2.1 Topology [checking/Processing](#page-0-0) data in topology
- 2.2 [Constructs](#page-1-0) network dataset
- 2.3 Adds turn [table\(Optional\)](#page-1-1)
- 2.4 Adds traffic rules [\(Optional\)](#page-4-0)
- 2.5 Sets road [name](#page-5-0)
- 2.6 Creates [network](#page-5-1) analysis index
- 2.7 Creates [network](#page-9-0) model file

## <span id="page-0-0"></span>**2.1 Topology checking/Processing data in topology Contents**

For detail operation about processing line data in topology, please reference iDesktop help document.

## <span id="page-1-0"></span>**2.2 Construct network dataset Contents**

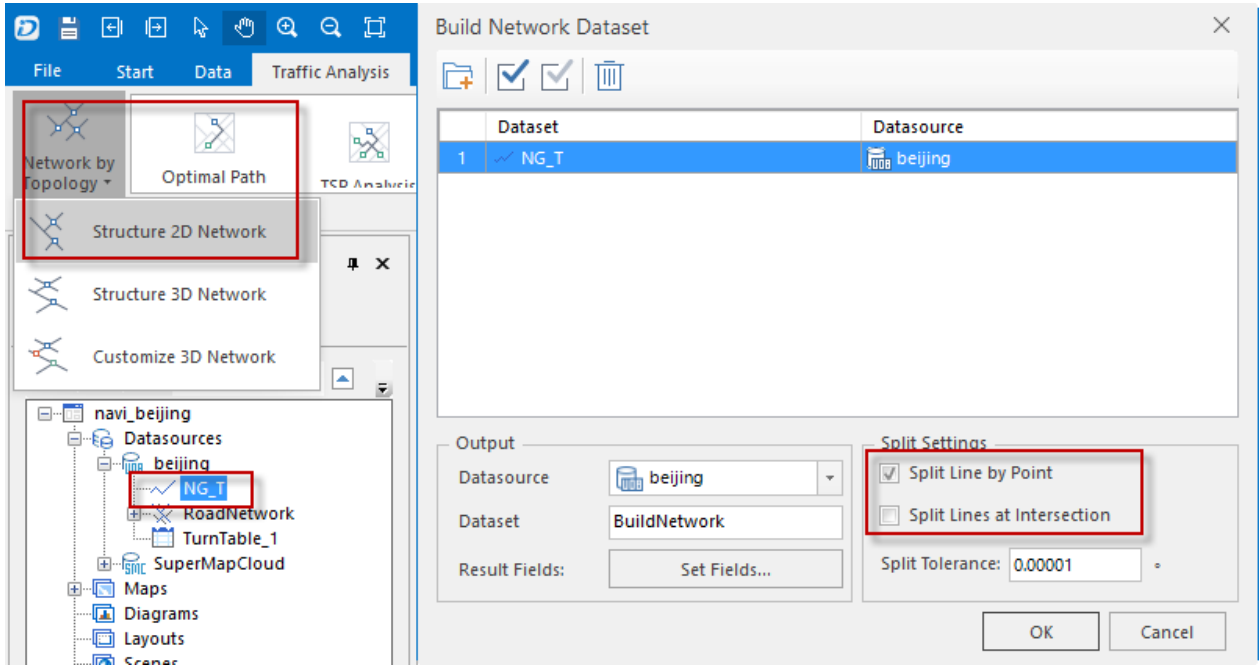

Figure 2-2-1 Construct network dataset

#### Detail steps:

- 1. Select a line dataset to create network dataset.
- 2. Click "Data" tab.
- 3. Click "Network by Topology" > "Structure 2D Network"

4. The dataset name can be modified, but checkbox "Split Line by Point" and "Spilt lines at Interaction" can't be checked.

For other parameters, you can modify them according to your needs.

#### There are some field information added after constructing network dataset successfully.

|          | Name           | Alias                | Type   | Length | Default        | Required   |  |  |
|----------|----------------|----------------------|--------|--------|----------------|------------|--|--|
| ا 7      | *SmResistanceA | SmResistanceA        | Double | 8      | 1              | Yes        |  |  |
| <b>8</b> | *SmResistanceB | <b>SmResistanceB</b> | Double | 8      | 1              | Yes        |  |  |
| 9        | *SmLength      | SmLength             | Double | 8      | $\overline{0}$ | Yes        |  |  |
| 10       | *SmTopoError   | SmTopoError          | Int    | 4      | 0              | Yes        |  |  |
| 11       | *SmFNode       | SmFNode              | Int    | 4      | $-1$           | <b>Yes</b> |  |  |
| 112      | *SmTNode       | SmTNode              | Int    | 4      | -1             | Yes        |  |  |
| 13       | *SmEdgeID      | SmEdgeID             | Int    | 4      | 0              | Yes        |  |  |

Figure 2-2-2 New added fields

## <span id="page-1-1"></span>**2.3 Add turn table(Optional) Contents**

#### Create turn table

#### Detail steps:

- 1. Open a network dataset to create turn table
- 2. Click "Traffic Analysis" tab.
- 3. Click "Environment Settings"
- 4. Click "Create Turn Table".
- 5. Click "OK".

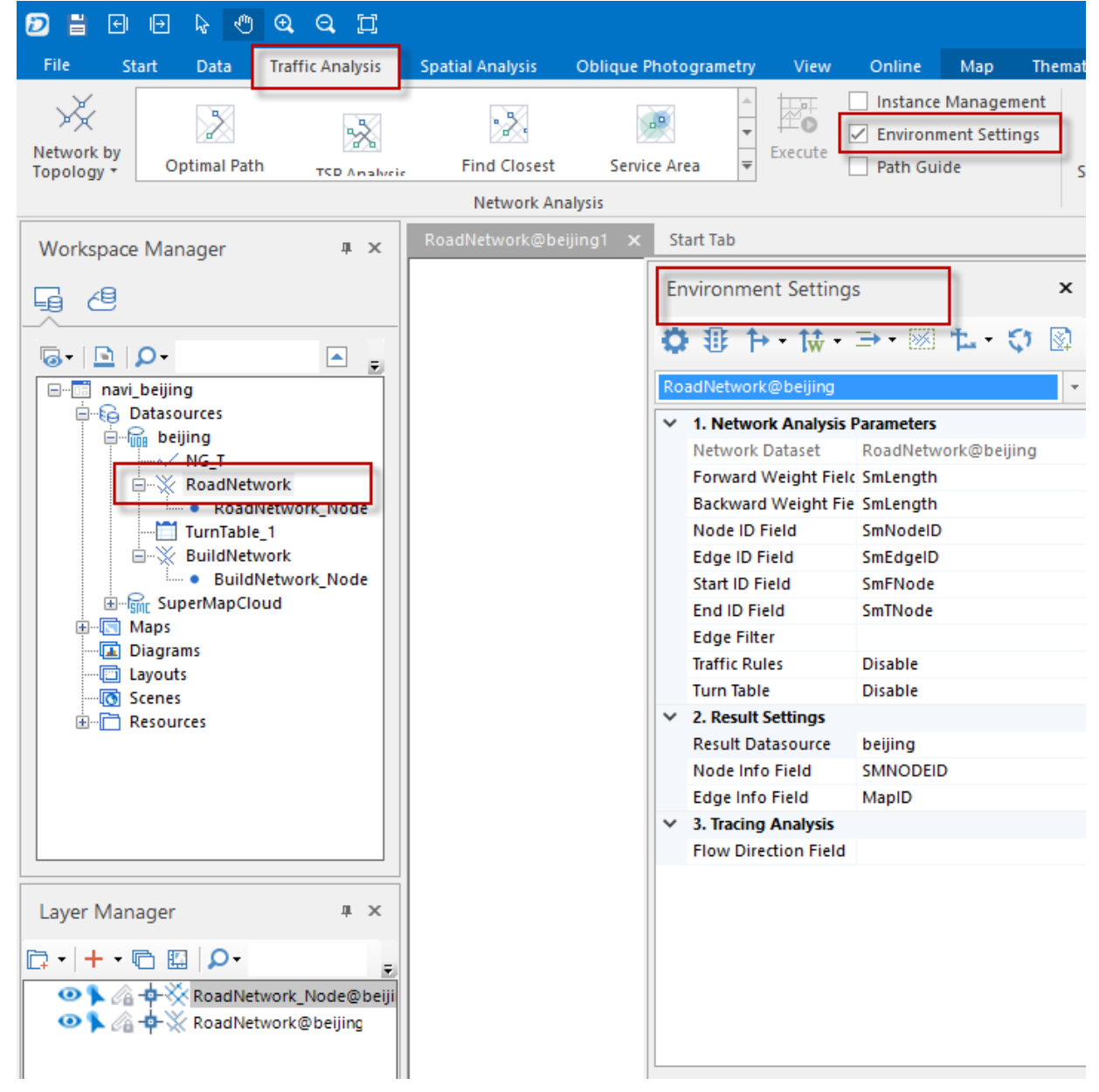

Figure 2-3-1 Create turn table a

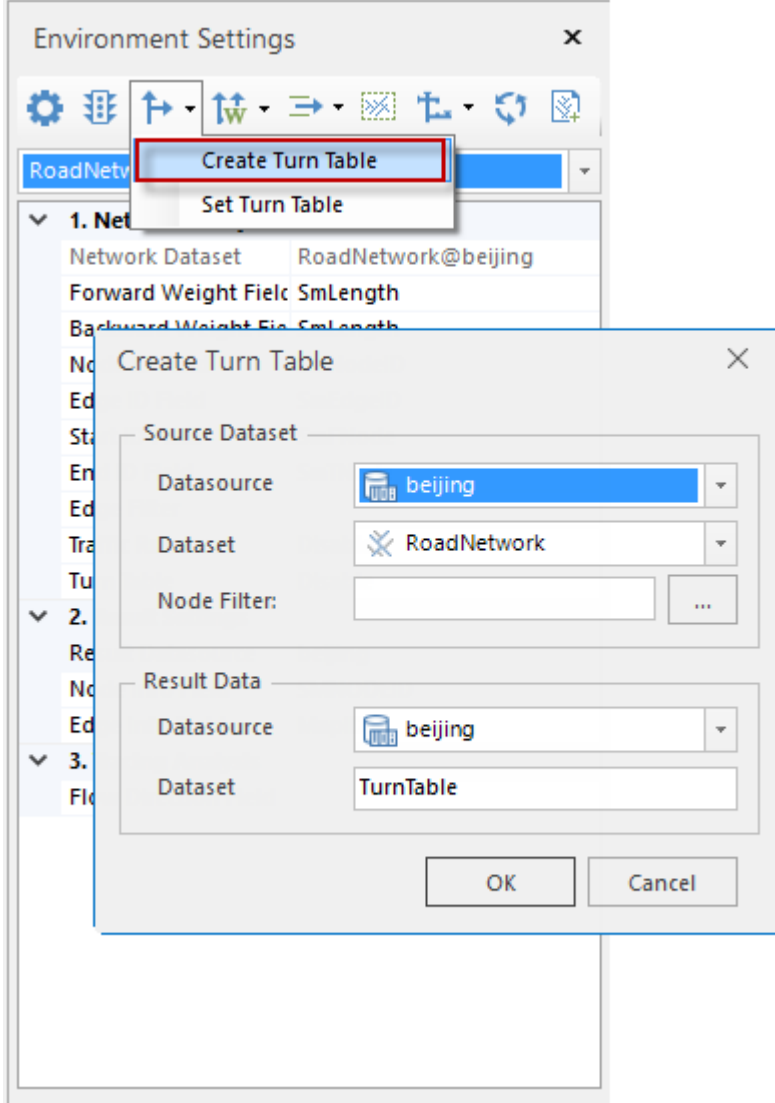

Figure 2-3-2 Create turn table b

All of the value of TurnCost are 0 when a turn table is created successfully. You need to define them.

#### Edit value of field TurnCost.

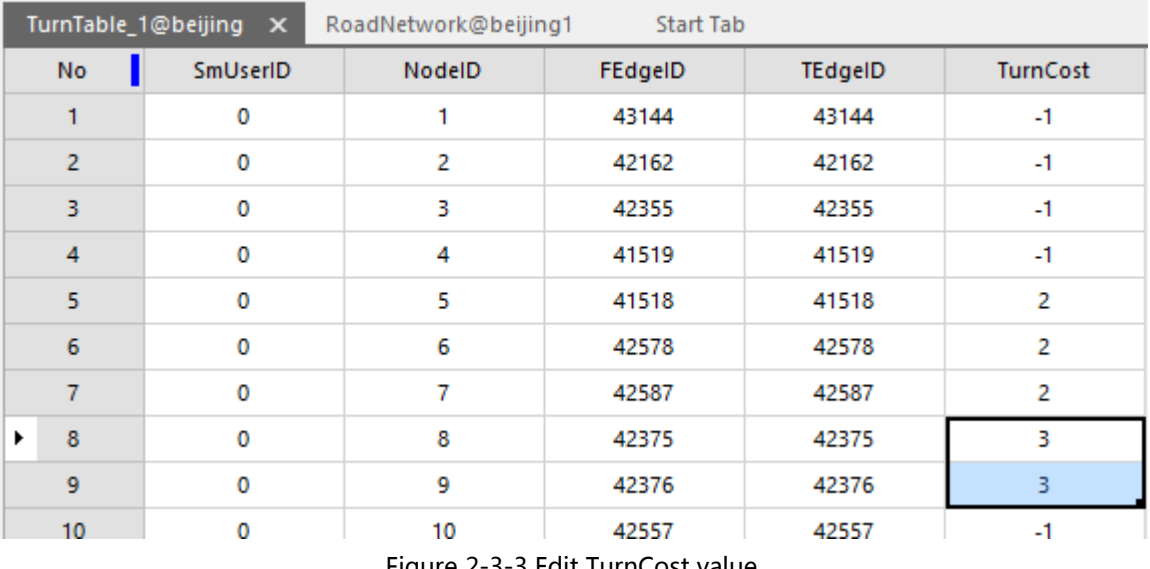

Figure 2-3-3 Edit TurnCost value

According to actual situation to assign value to TurnCost. -1 means turning direction is forbidden. For details, please read iDesktop help document.

## <span id="page-4-0"></span>**2.4 Add traffic rules (Optional) Contents**

## Add traffic rule field for Network dataset

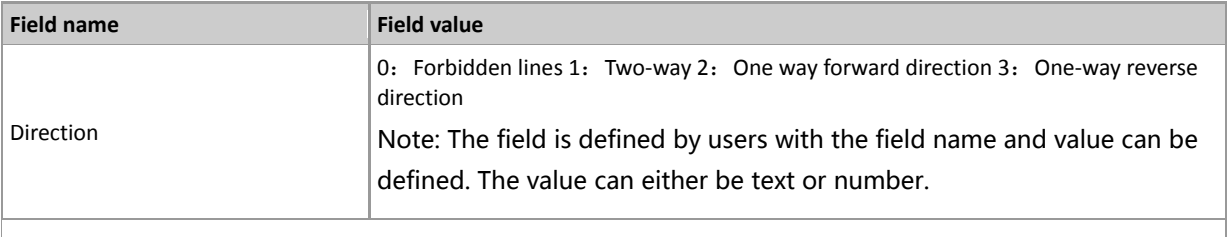

Such as:

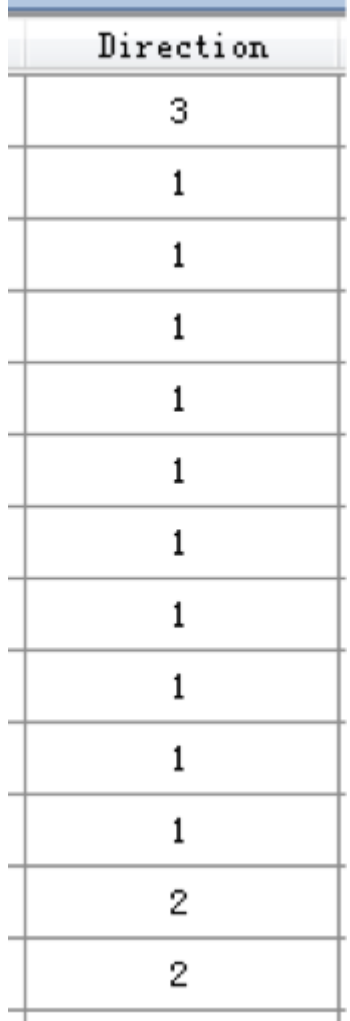

# <span id="page-5-0"></span>**2.5 Set road name Contents**

#### Set road name field for Network

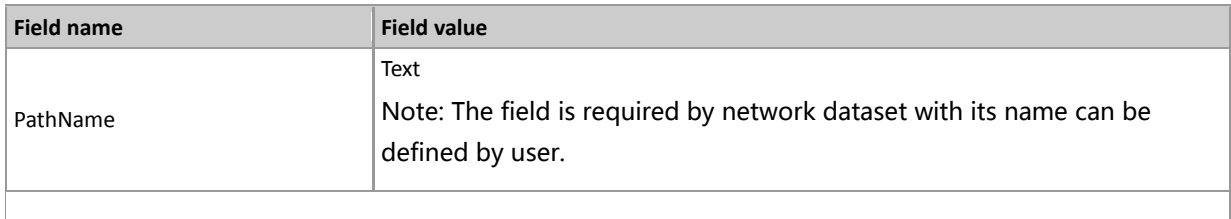

# <span id="page-5-1"></span>**2.6 Create network analysis index Contents**

Before performing analysis, creating spatial index and field index for network dataset and its child dataset is suggested to improve analysis performance, otherwise, the analysis operation will be very slow because of device.

## Create spatial index

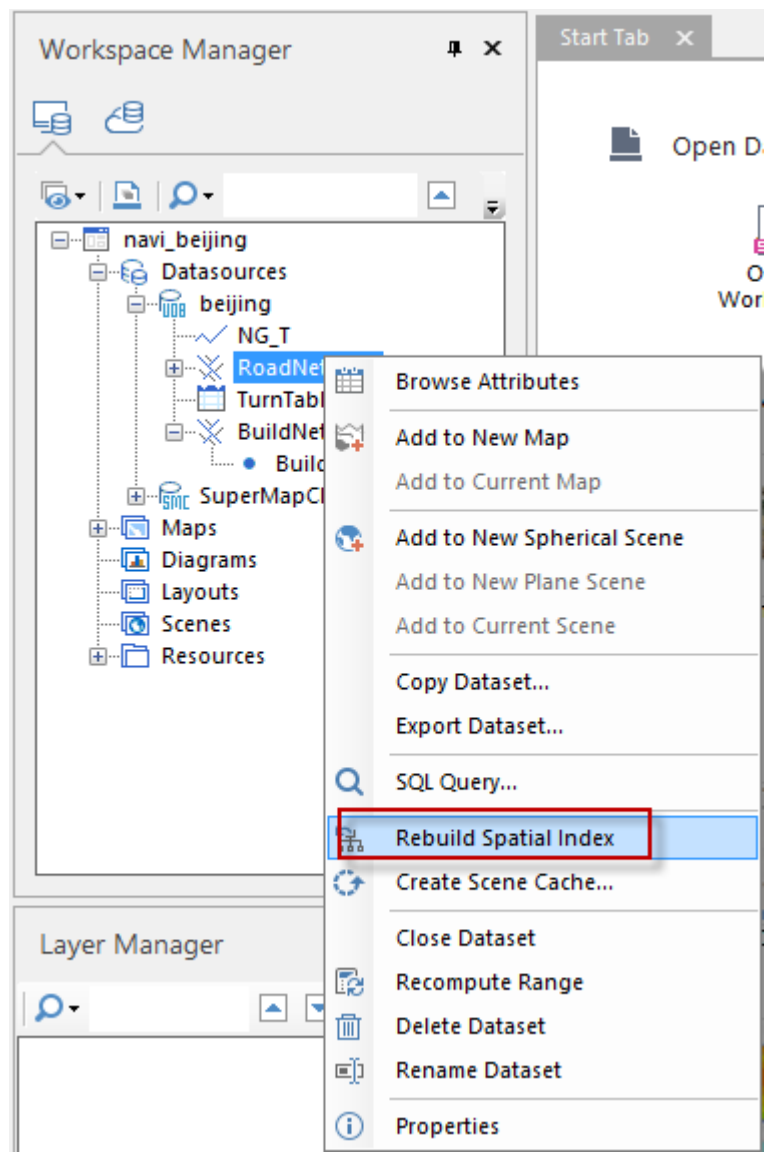

Select "Rebuild Spatial Index" by right clicking a selected network dataset

Figure 2-6-1 Create spatial index

Set the index type as R-tree index, and then click "OK".

| Spatial Index Manager         |                                                    |                                |                                   |             |                                                                                                    | $\times$      |
|-------------------------------|----------------------------------------------------|--------------------------------|-----------------------------------|-------------|----------------------------------------------------------------------------------------------------|---------------|
| <b>は久久便</b>                   |                                                    |                                |                                   | Index Type: | R-tree Index                                                                                                    | $\bar{\rm w}$ |
| <b>Dataset</b><br>RoadNetwork | <b>Datasource</b><br><b>m</b> <sub>i</sub> beijing | Original Index<br>R-tree Index | <b>Index Type</b><br>R-tree Index | speed.      | R-tree index is to design some rectangles<br>containing geographically neighboring<br>target objects. Regarded as spatial indexes,<br>these rectangles contain pointers of all<br>spatial objects in them. During a query, an R-<br>tree firstly find all rectangles that are<br>contained within the query window, then<br>further find the targets to be retrieved. The<br>R-Tree method could increase the query |               |
|                               |                                                    |                                |                                   |             | <b>OK</b>                                                                                                    | Cancel        |

Figure 2-6-2 Create spatial index

## Create field index

Click on "Start" tab, then select "Field Index"

|                                                                                                    | <b>DEBE4444#</b>                          |           |                      |                          |               |                    |       |  |      |               | navi, beijing - SuperMap (Desktop 90 |  |    |                                           |                 |                               |                 |                                      |                        |                    |                                           |      |
|----------------------------------------------------------------------------------------------------|-------------------------------------------|-----------|----------------------|--------------------------|---------------|--------------------|-------|--|------|---------------|--------------------------------------|--|----|-------------------------------------------|-----------------|-------------------------------|-----------------|--------------------------------------|------------------------|--------------------|-------------------------------------------|------|
| 除<br>Traffic Atalysis<br>Start<br>Spetial Analysis<br><b>Oblique Photogrametry</b><br>Dda:<br>Online<br>Yes. |                                           |           |                      |                          |               |                    |       |  |      |               |                                      |  |    |                                           |                 |                               |                 |                                      |                        |                    |                                           |      |
| 낰<br>File<br><b>B</b>                                                                                        | $\mathbb{R}$<br>Database<br>$\rightarrow$ | H<br>Save | $\mathbb{H}$<br>file | E<br>Database<br>$\cdot$ | Q<br>Web<br>× | ٠.<br><b>Baint</b> | Vina: |  | Taxt |               | ×                                    |  | F. | ▤<br>Nap Scene Layout Attributes<br>Table | U<br>×          | Z,<br>Data Import Data Export | €<br>Projection | Transferm<br>Settings * Projection * | Registration<br>$\sim$ | 晶<br>Spatial Field | $\overline{D}$<br>Index   Index   Pyramid | nace |
| Dataiource<br>Winkspace                                                                                      |                                           |           |                      |                          | New Dataset   |                    | Ta.   |  |      | <b>Erowse</b> |                                      |  |    |                                           | Data Processing |                               |                 |                                      |                        |                    |                                           |      |

Figure 2-6-3 Create field index

Select network dataset and field creating index. The field should identify arc ID (SmEdgeID). Finally click "OK".

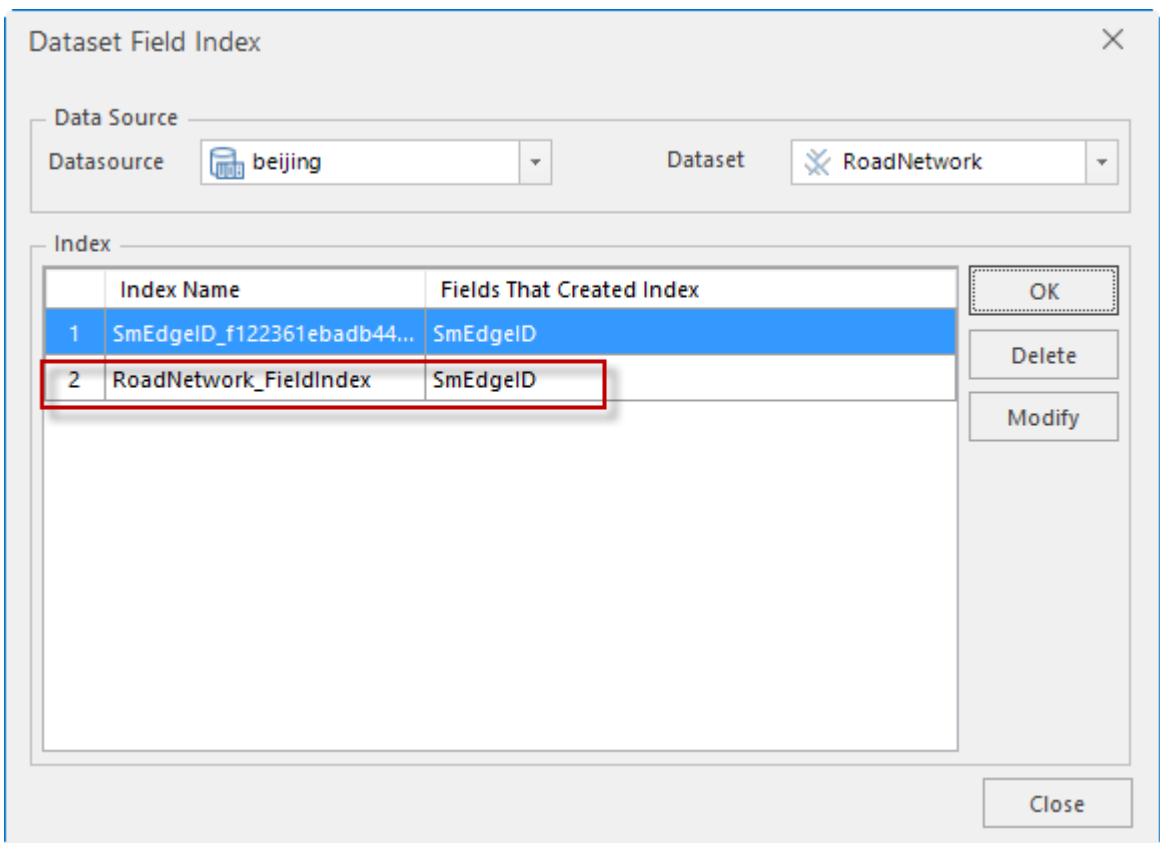

Figure 2-6-4 Create field index

And then select child dataset of network dataset and field creating index. Also, the field should identify arc ID (SmEdgeID). Finally click "OK".

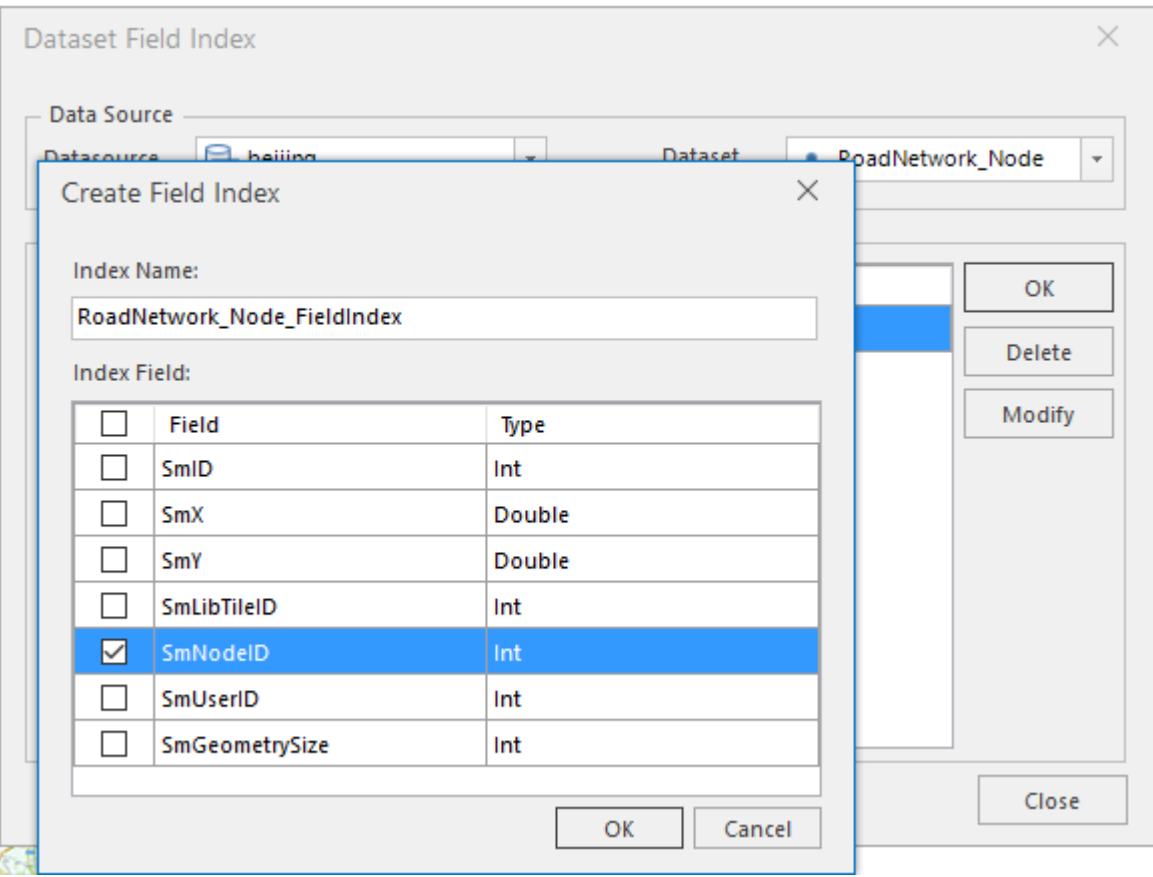

Figure 2-6-5 Create field index

## <span id="page-9-0"></span>**2.7 Create network analysis index Contents**

#### Detail steps:

- 1. Open a network dataset to create index.
- 2. Click "Traffic Analysis" tab
- 3. Click "Environment Settings" button.
- 4. Set traffick rules(Optional), turn table(Optional) and arc info field (road name field), in turn.
- 5. Click "Network Model File" button, and specify file path, then click "OK".

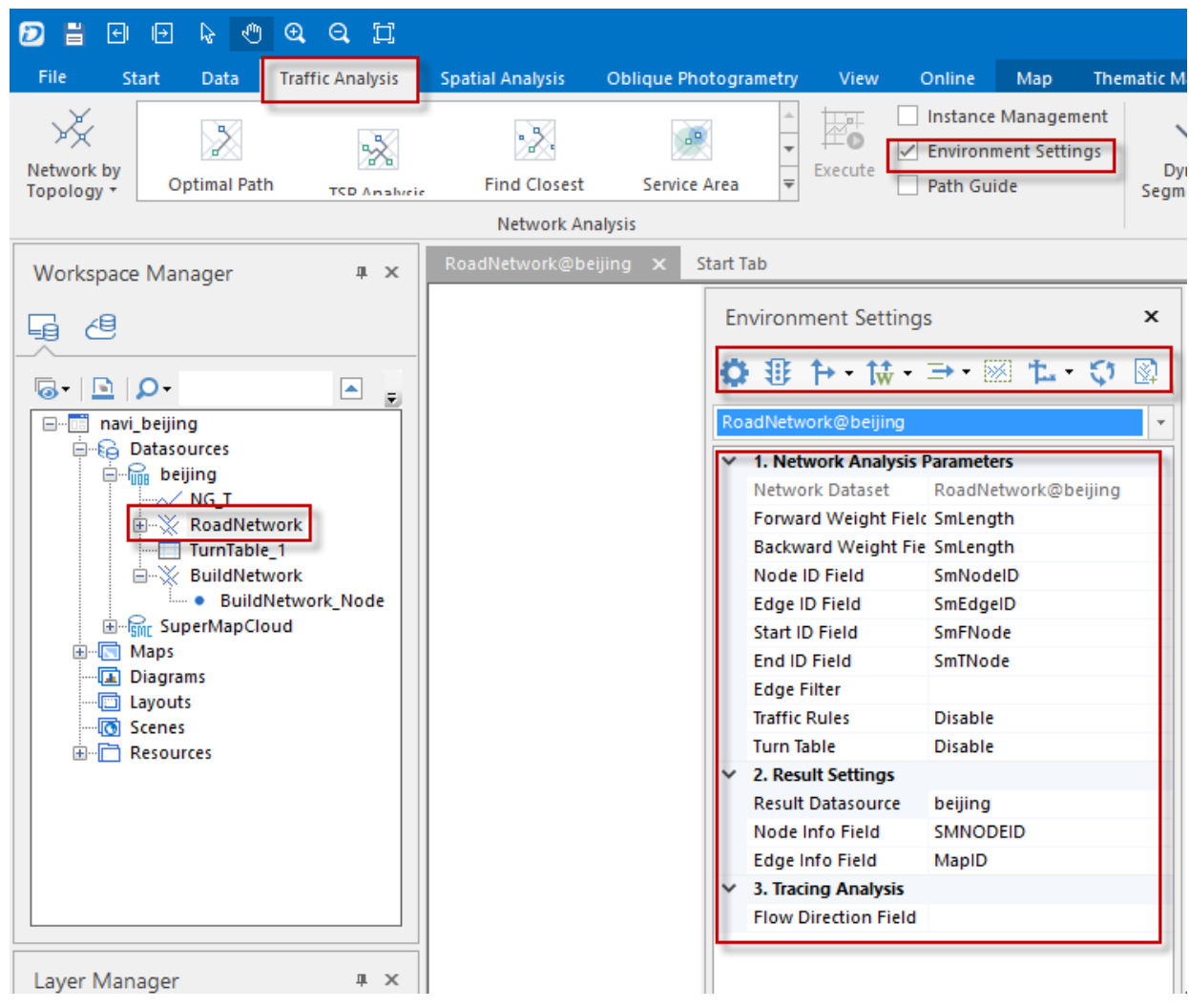

Figure 2-7-1 Create network model file